**Stryker** 

**LIFELINKcentral™** AED Program Manager

## **Contents**

- Instructions to log an inspection for one AED at a time.
- Instructions to log an inspection for all AEDs at once.

## **To log an inspection for one AED at a time:**

1 Visually confirm your AED(s) are "OK"

### 2 Log in

Log into LIFELINKcentral AED Program Manager.

### 3 Select site

From "Sites," select the site for which you would like to log the inspection (Redmond-North Building).

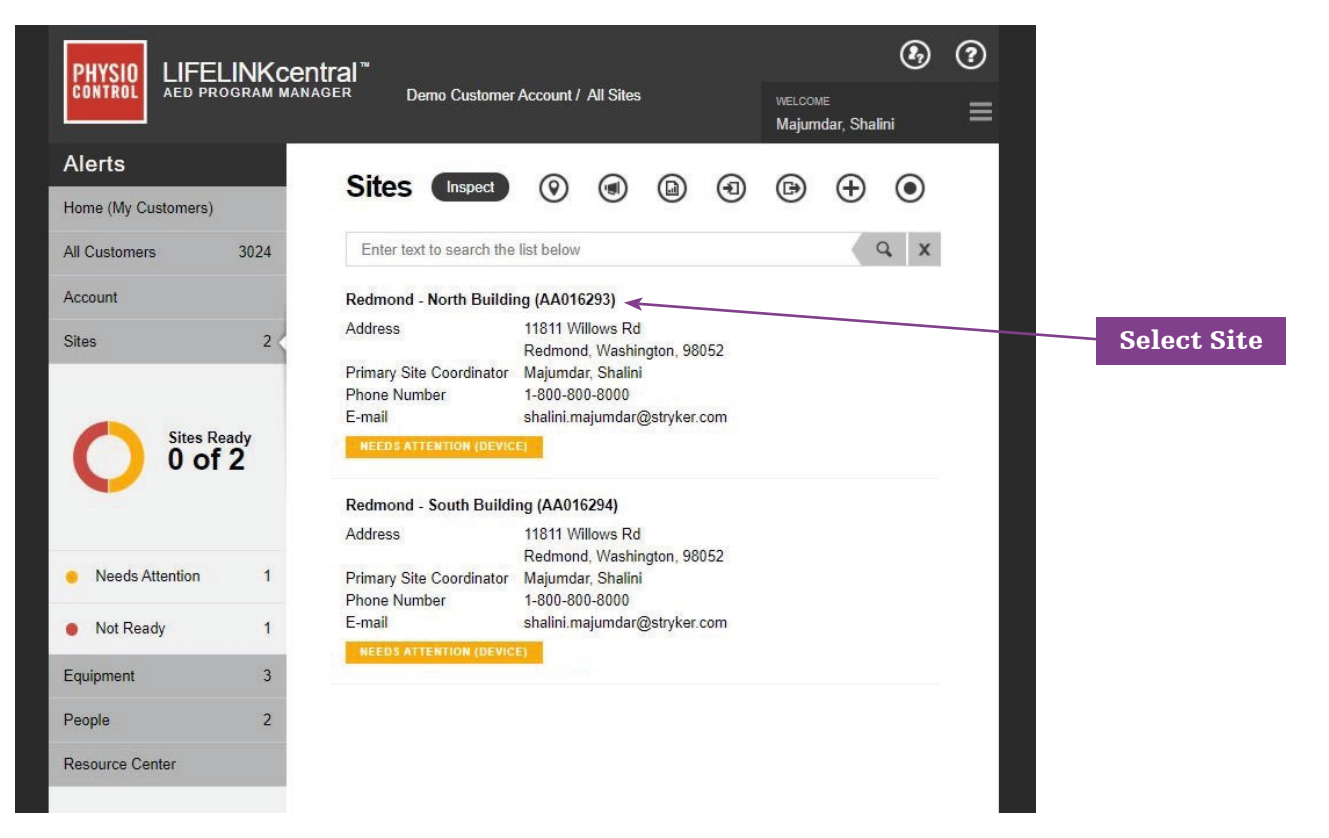

4 Click the Inspect button to record an inspection

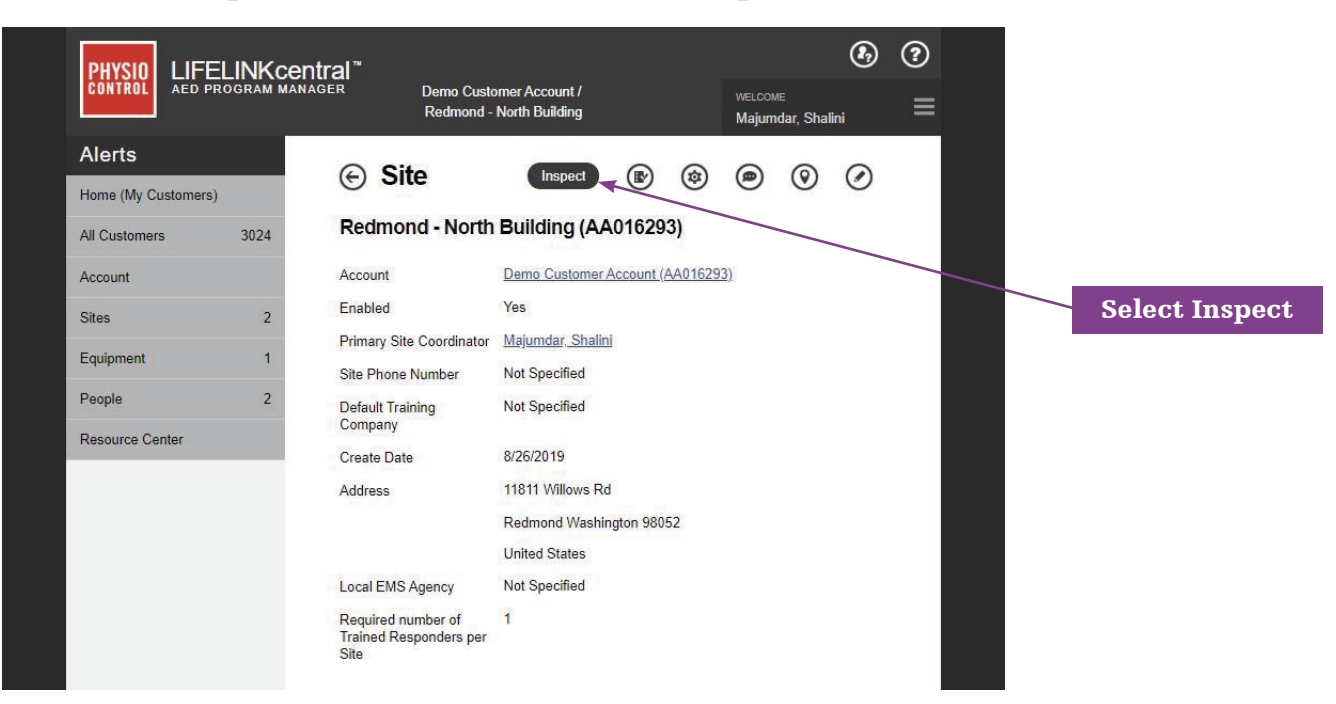

### 5 Select AED

Select the AED for which you are recording the inspection:

#### LIFEPAK CR Plus (PC12345678)

Performed By **Readiness Time** Location

System Not Specified North Building, Lobby

NO DATA AVAILABLE

Maintenance inspection update 2 LIFEPAK CR Plus AED

## 6 Verify information (Important for first inspection, optional for future inspections)

Expand each section and verify the information.

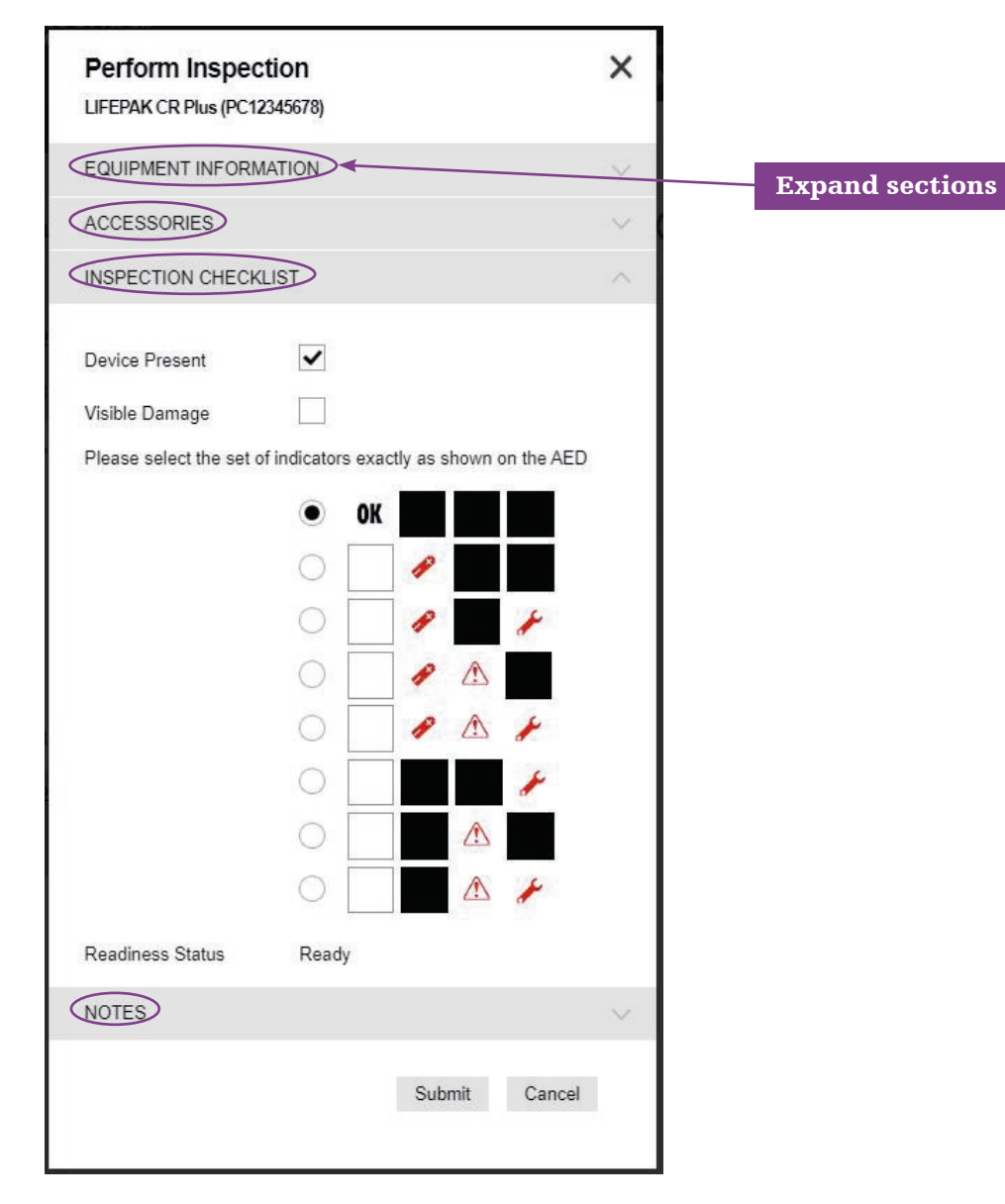

### 7 Confirm AED Readout

Proceed to Inspection Checklist and select the matching display readout:

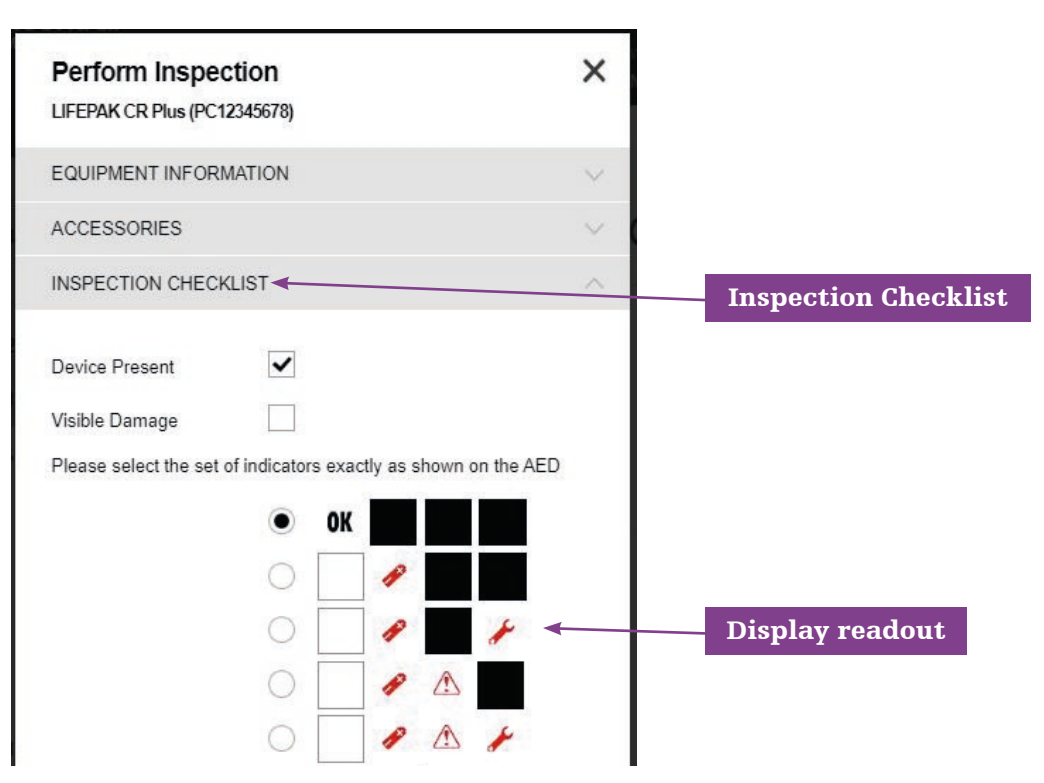

- a. Click the "Submit" button to submit your entries.
- b. The AED status will turn green for "Ready" confirming a successfully logged inspection:

### LIFEPAK CR Plus (PC12345678)

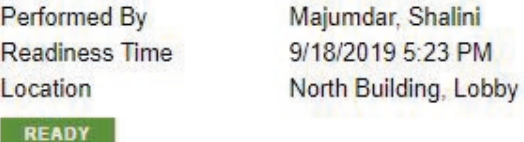

You will be returned to the list view of the AED Inspection Schedule page. From there, repeat the steps above to perform a maintenance inspection on the next AED in the list.

# **To log an inspection for all AEDs at once:**

- 8 Visually confirm the AEDs are "OK"
- 9 Log In

Log into LIFELINKcentral AED Program Manager.

### 10 Inspections

From "Manage Equipment," click "Inspections" to see the inspection schedules for those AEDs for which you are responsible.

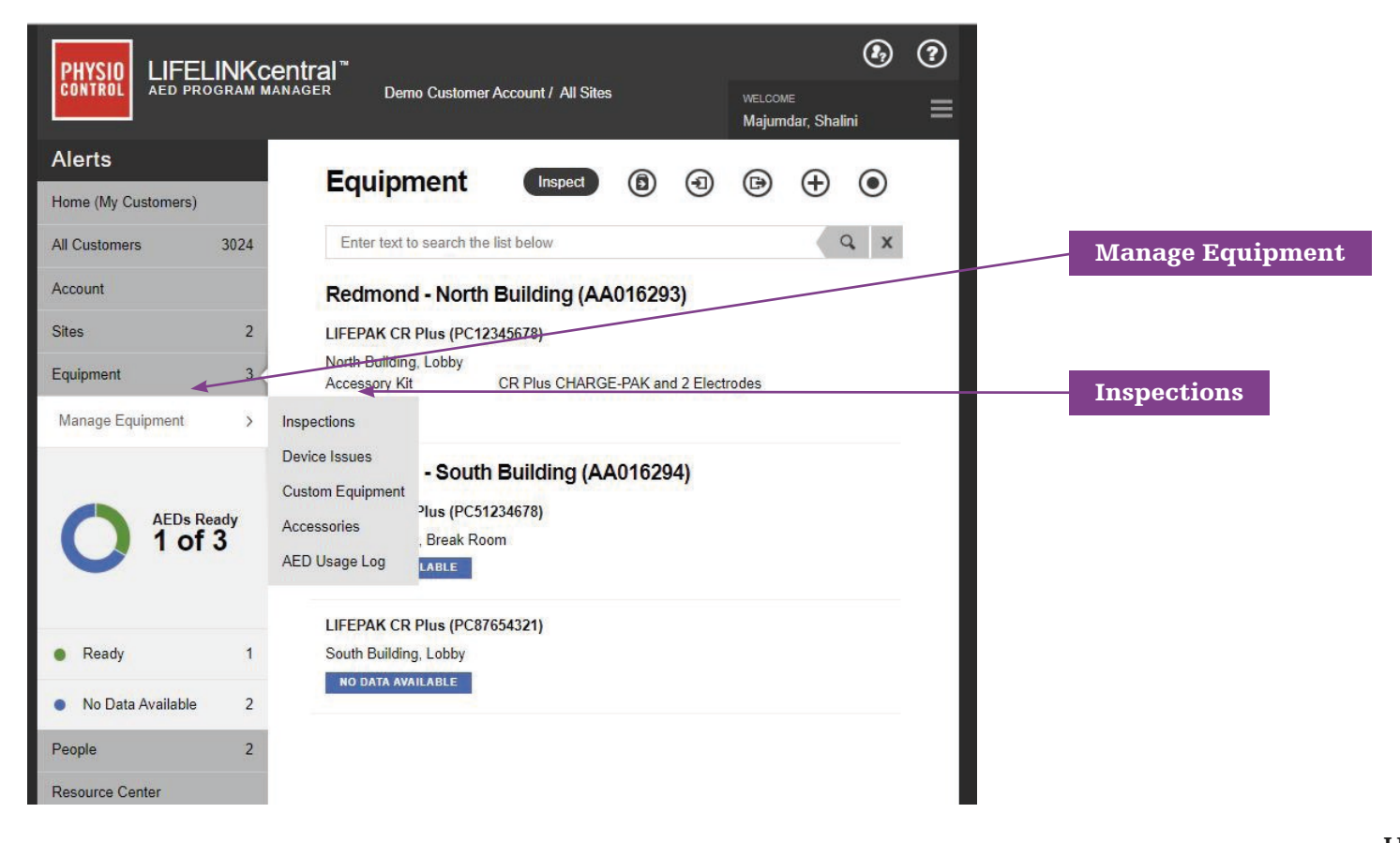

### 11 Inspection Schedules

Next, click on the inspection schedule to which you would like to navigate. In this example, we will click on "Redmond – South Building," to log an inspection for all AEDs affiliated with that schedule:

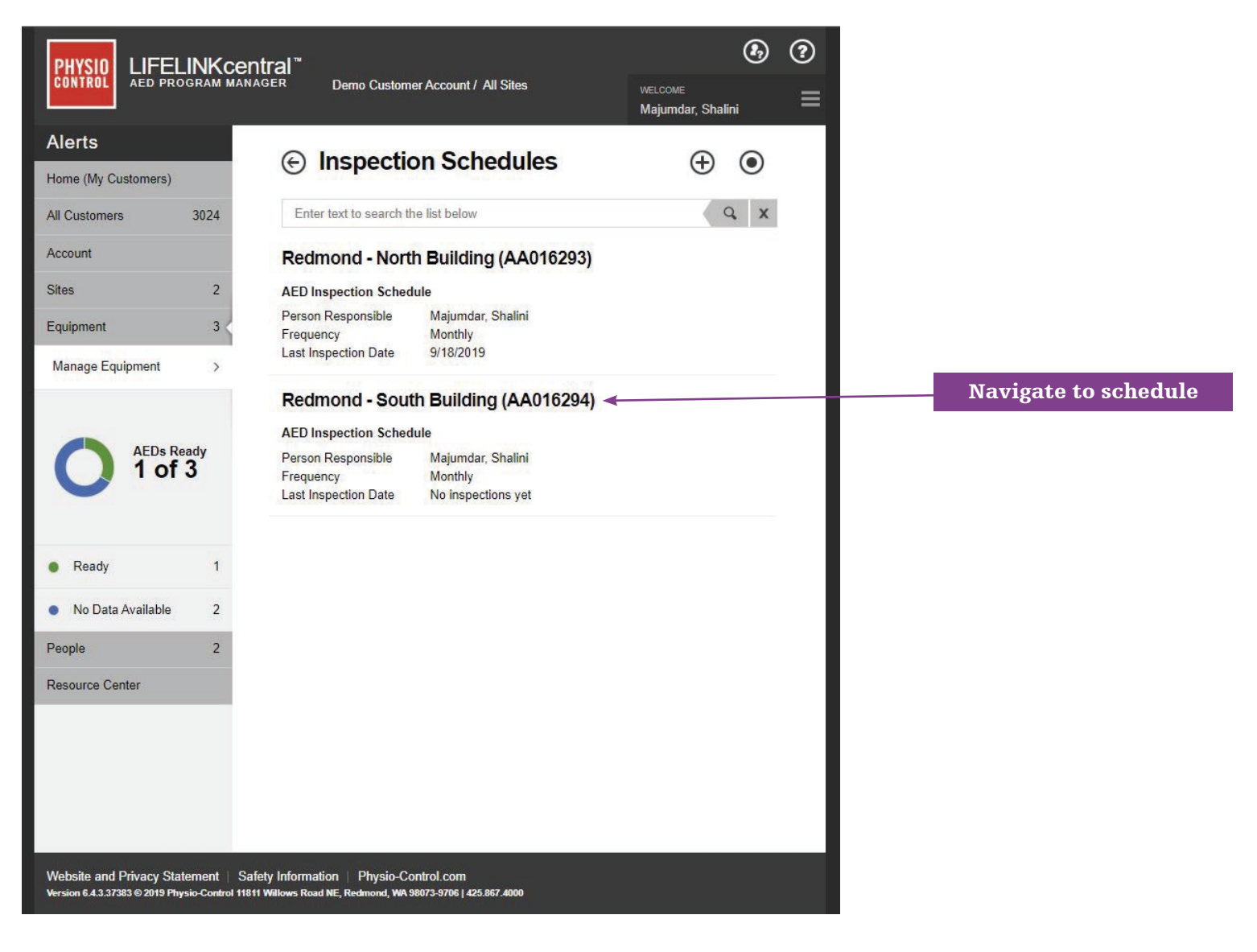

### 12 AED Inspection Schedule

Once you are on the landing page for the "Redmond – South Building' inspection schedule, click "Inspect All".

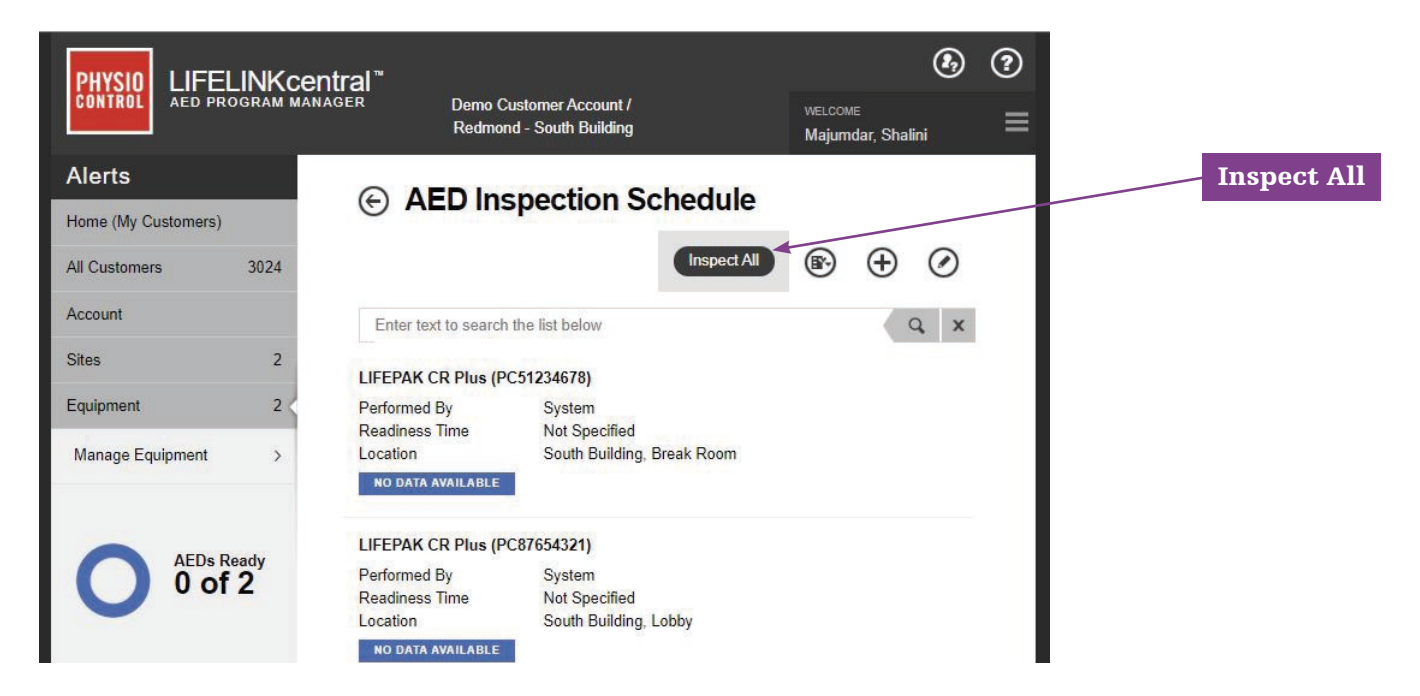

### 13 Confirm

The following prompt will appear, asking you to confirm you would like to update the readiness status of all AEDs associated with this schedule to "Ready." Click "Yes" to complete the check:

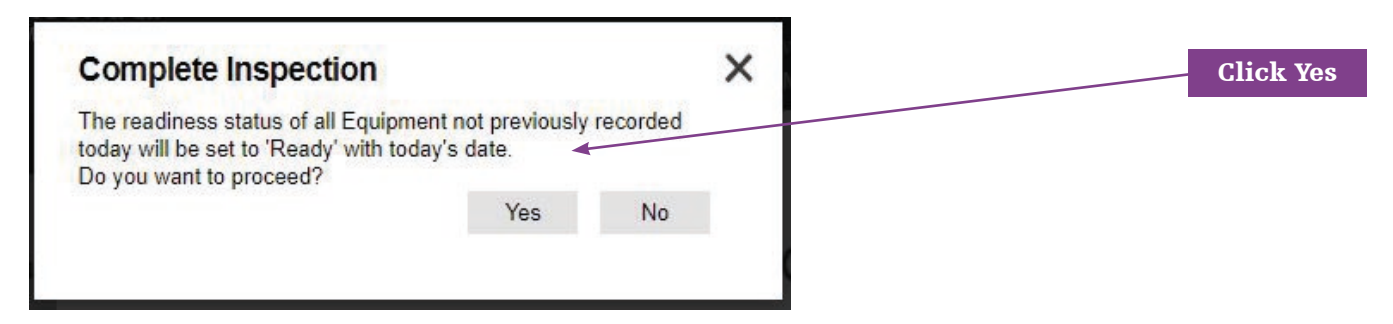

### 14 Completed

You will be routed to the list view for all AEDs on that inspection schedule. The maintenance inspection for all AEDs under this schedule is complete, and all AEDs will show green for "Ready" with today's date; in this example, 9/18/19 at 5:29pm:

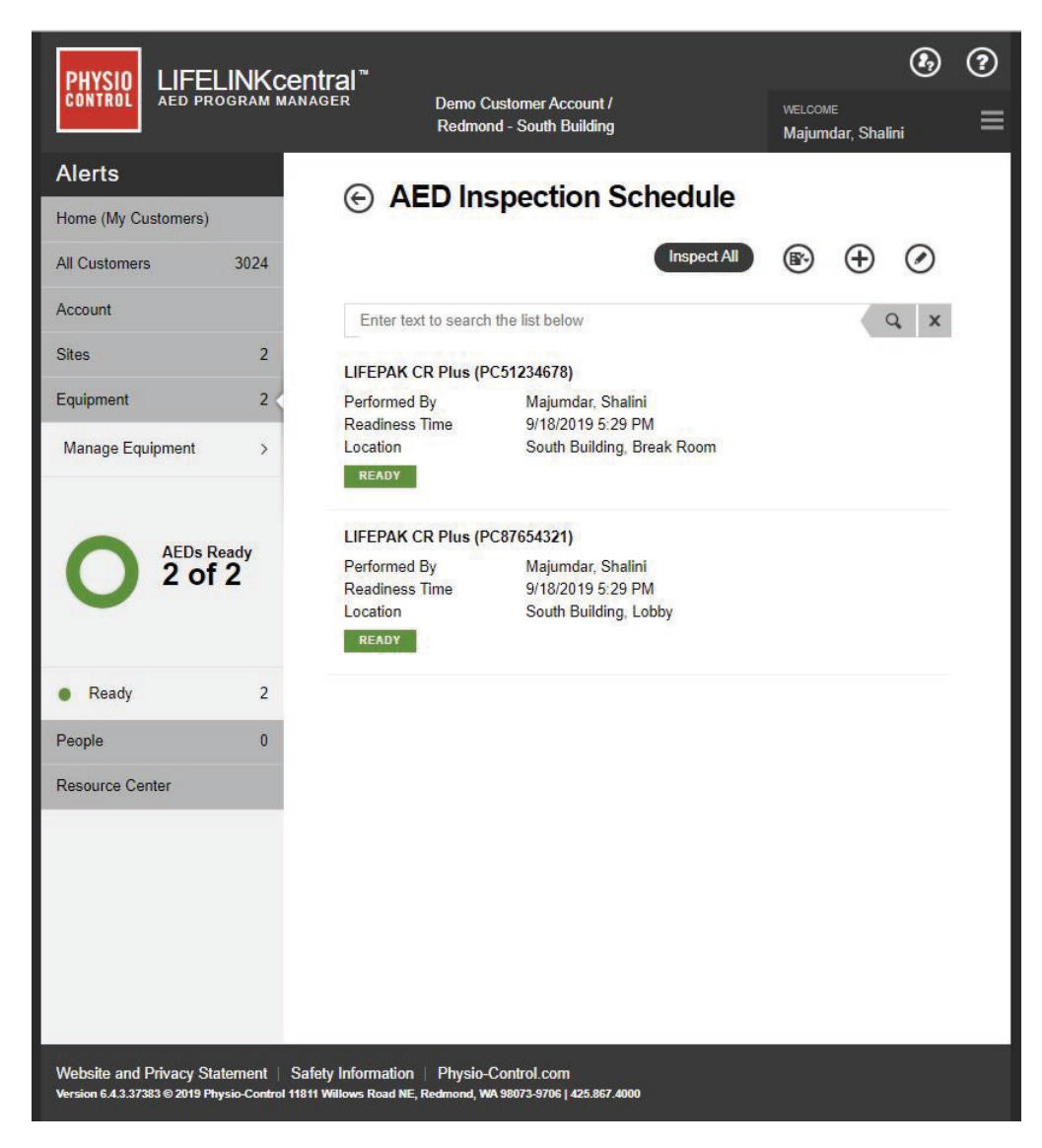

For further information, please contact Stryker at 800 442 1142 (U.S.), 800 668 8323 (Canada) or visit our website at strykeremergencycare.com

#### **Emergency Care**

Stryker or its affiliated entities own, use, or have applied for the following trademarks or service marks: LIFELINKcentral. LIFEPAK, Stryker. All other trademarks are trademarks of their respective owners or holders.

The absence of a product, feature, or service name, or logo from this list does not constitute a waiver of Stryker's trademark or other intellectual property rights concerning that name or logo.

GDR 3331095\_D Copyright © 2019 Stryker Distributed by:

Distributed in Canada by:

Physio-Control, Inc. 11811 Willows Road NE Redmond, WA, 98052 U.S.A. Toll free 800 442 1142 strykeremergencycare.com

#### 2 Medicorum Place Waterdown, Ontario L8B 1W2 Canada

Stryker Canada

Toll free 800 668 8323